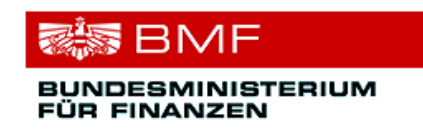

# **FinanzOnline für 14 – 18-Jährige**

Stand: 25. Februar 2014

- **Themen:** 1 Allgemeines
	- 2 Rechtliche Grundlagen
	- 3 Browsereinstellungen
	- 4 Anmeldung
	- 5 Einstieg/Login
	- 6 Arbeitnehmerveranlagung
	- 7 Weitere Funktionen
	- 8 Besonderheiten
	- 9 Informationen

### **1 Allgemeines**

**FinanzOnline** ermöglicht seit 2003 den elektronischen Zugang zur Finanzverwaltung und ist vielen Bürgerinnen und Bürgern durch die "Arbeitnehmer/innenveranlagung über das Internet" bekannt. Heute ist FinanzOnline das wichtigste E-Government-Portal der Finanzverwaltung für Bürgerinnen und Bürger, Unternehmerinnen und Unternehmer, Gemeinden und berufsmäßige Parteienvertreter wie Wirtschaftstreuhänder.

Das Verfahren steht kostenlos und rund um die Uhr zur Verfügung und bedarf keiner speziellen Software. Steuererklärungen, wie z.B. die Arbeitnehmerveranlagung, können bequem per Mausklick an das Finanzamt übermittelt werden.

Zu Beginn konnten nur Personen ab 18 Jahren FinanzOnline nutzen. Für Personen unter 18 Jahren war die Teilnahme an FinanzOnline nur mit Angabe eines gesetzlichen Vertreters möglich.

Seit September 2007 wird auch Personen im Alter zwischen 14 und 18 Jahren der Zugang zu FinanzOnline angeboten.

**Klargestellt wird, dass bei Einstieg mit den vergebenen Zugangskennungen oder der Bürgerkarte in FinanzOnline sämtliche Transaktionen im Echtsystem stattfinden und daher jede Aktion Auswirkung auf den Steuerakt im Finanzamt hat.** 

Nachfolgend werden die Rahmenbedingungen und die Funktionen beschrieben.

### **2 Rechtliche Grundlagen**

- Allgemeines bürgerliches Gesetzbuch (ABGB) regelt den Umfang der Geschäftsfähigkeit von mündig Minderjährigen
- Bundesabgabenordnung (BAO) regelt die allgemeinen Bestimmungen und das Verfahren für die von den Abgabenbehörden des Bundes verwalteten Abgaben
- FinanzOnline-Verordnung 2006 FOnV 2006 in der letzt gültigen Fassung Verordnung des Bundesministers für Finanzen über die Einreichung von Anbringen, die Akteneinsicht und die Zustellung von Erledigungen in automationsunterstützter Form
- Steuergesetze Spezialbestimmungen zur elektronischen Übermittlung von Erklärungen und Anträgen in den einzelnen Steuergesetzen, nähere Regelung durch Verordnungen zu den einzelnen Steuergesetzen

### **3 Internetzugang - Browsereinstellungen**

Für einen reibungslosen Systemzugang sollten folgende **Browsereinstellungen** vorgenommen werden:

#### **Unbedingt erforderliche Einstellungen:**

- SSL-Verbindungen aktivieren
- Cookies aktivieren
- JavaScript aktivieren

#### **Empfohlene Einstellungen:**

- Auf aktuelle Seiten zugreifen
- Popup-Fenster erlauben

#### Hinweis:

Zur Filterung elektronischer Werbung gibt es spezielle Software, die eine automatische Öffnung von Werbefenstern in Form von Popup-Fenstern unterdrückt. Wenn eine solche Software am Rechner installiert ist, sollte man die Einstellung zur Unterdrückung von Popup-Fenstern deaktivieren, da die Hilfeseiten von FinanzOnline in Popup-Fenstern angezeigt werden.

Einstellung für sehbeeinträchtigte Personen:

Schriftgröße ändern

Die angeführten Einstellungen gehören bei den meisten Browsern zu den Standardeinstellungen und brauchen daher nicht mehr aktiviert werden. Um sicher zu gehen, sollten die Einstellungen des Browsers überprüft werden.

Weiters sollte man sich vergewissern, ob die installierte Browserversion eine 256 Bit-Verschlüsselung unterstützt. Erforderlichenfalls wäre der Browser auf den letzten Sicherheitsstandard zu bringen. Nur dann wird der höchste Stand an Sicherheit erreicht.

Nähere Informationen sind auf der BMF-Homepage www.bmf.gv.at im Bereich E-Government | FinanzOnline | Browsereinstellungen abrufbar.

### **4 Anmeldung**

Für die Anmeldung zu FinanzOnline gibt es folgende Möglichkeiten:

### **4.1 Online-Anmeldung im Internet**

 Auf der Willkommensseite von FinanzOnline www.finanzonline.at ist **Online-Erstanmeldung** anzuklicken.

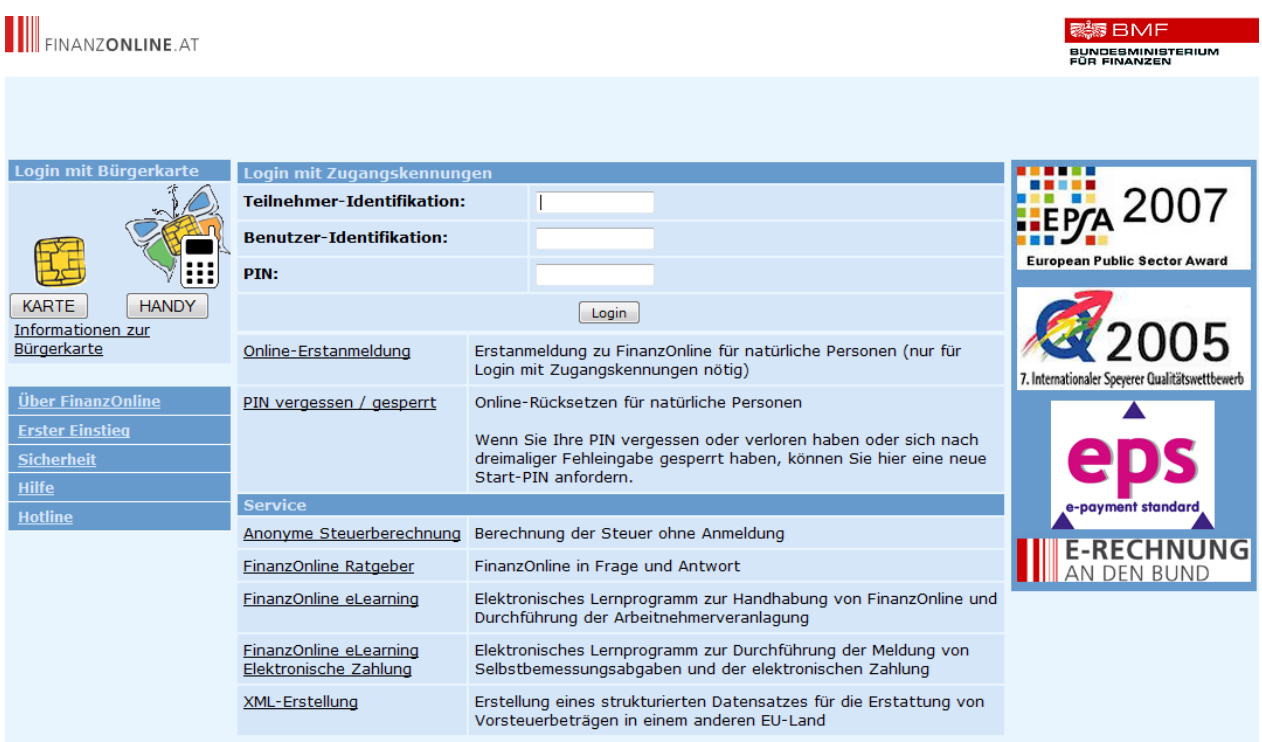

### **4.1.1 Ausfüllen des Online-Formulars**

- Bei den mit \* gekennzeichneten Feldern handelt es sich um Pflichtfelder, die ausgefüllt werden müssen
- bei der Anmeldung muss eine Benutzer-Identifikation (BENID) angelegt werden:
	- o die BENID muss 8 bis 12 Stellen aufweisen und mindestens einen Buchstaben und eine Ziffer enthalten
	- o es dürfen keine Sonderzeichen und Umlaute verwendet werden
	- o bei der Eingabe ist die Groß- und Kleinschreibung ist zu beachten

#### **THE FINANZONLINE.AT**

**BEST BMF** BUNDESMINISTERIUM

#### **Online-Erstanmeldung zu FinanzOnline**

Tipp für natürliche Personen: Wenn Sie die Bürgerkarte verwenden, benötigen Sie keine Erstanmeldung. Klicken Sie hier.

#### **Wichtiger Hinweis:**

Nur natürliche Personen können eine Online-Erstanmeldung zu FinanzOnline durchführen.

Für die Anmeldung von Personengesellschaften und juristischen Personen muss der gesellschaftsrechtliche Vertreter oder ein Bevollmächtigter mit beglaubigter<br>Spezialvollmacht persönlich bei einem Finanzamt vorsprechen.

Die **Benutzer-Identifikation** ist Teil Ihrer Zugangskennungen (für den Einstieg in FinanzOnline) und ein beliebiger Begriff in der Länge von 8 bis 12 Stellen, der<br>mindestens einen Buchstaben und eine Ziffer enthalten muss.

Nähere Informationen zur Online-Erstanmeldung finden Sie in der Hilfe

Mit \* gekennzeichnete Felder sind Pflichtfelder und müssen ausgefüllt werden!

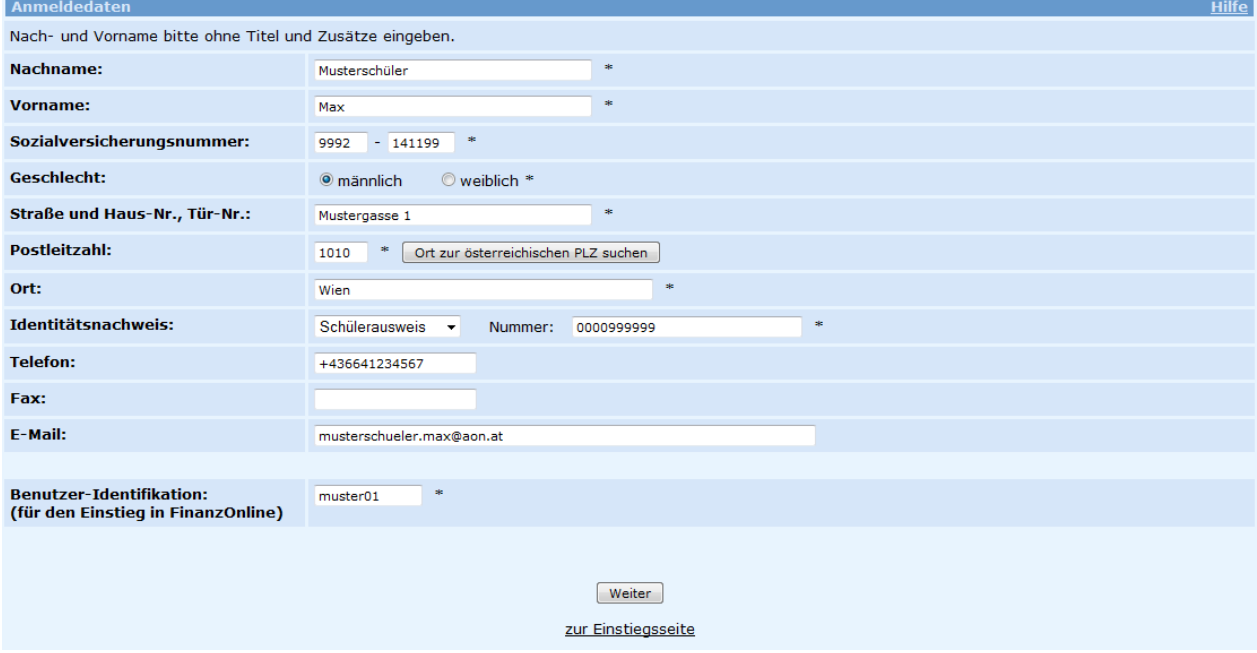

Für den Identitätsnachweis kann unter folgenden amtlichen Lichtbildausweisen gewählt werden:

- **Führerschein**
- **Reisepass**
- **Personalausweis**
- **Behindertenpass**
- **Mopedausweis**
- **Lehrlingsausweis**
- **Schülerausweis**

Auf dem Schülerausweis ist die Nummer der Schule (SKZ=Schulkennzahl) angegeben. Sollte die SKZ nicht vorhanden sein, ist diese unter http://www.schulen-online.at zu finden oder kann bei der Schule erfragt werden.

**edu.card**

Seit 2002 werden edu.cards als Pilotprojekt für elektronische Schülerausweise geführt und bereits von mehr als 100 Schulen verwendet.

Nach dem Ausfüllen der Online-Erstanmeldung und Mausklick auf den Button "Weiter" werden die Anmeldedaten angezeigt:

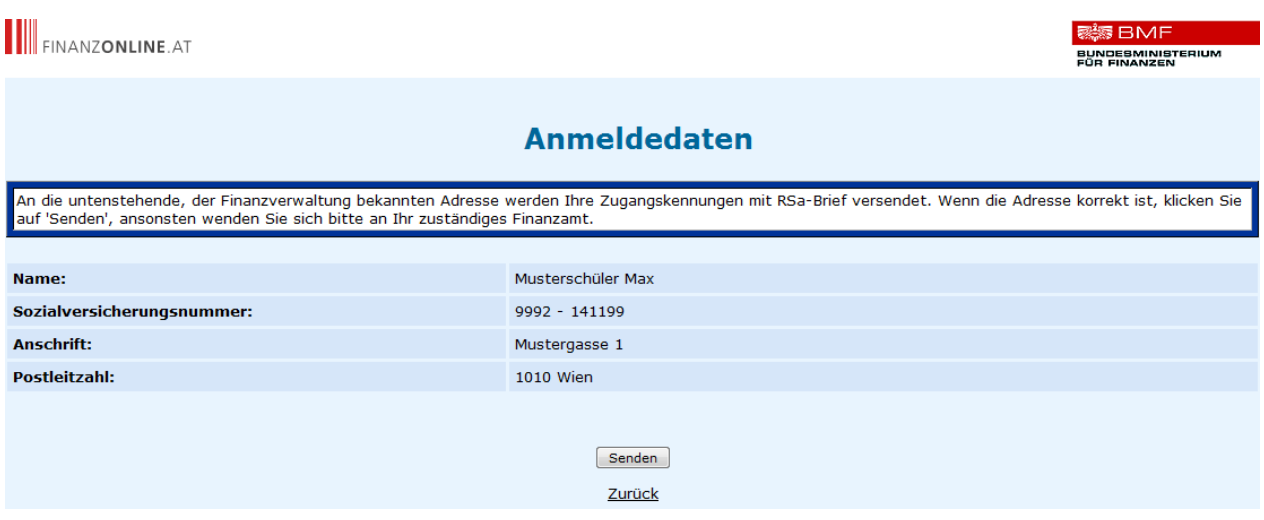

Durch Klick auf den Button "Senden" wird die Anmeldung an die Finanzverwaltung übermittelt. Die Zugangskennungen werden aus Sicherheitsgründen und zur eindeutigen Identifizierung mit persönlichem Rückscheinbrief (Rsa) zugestellt.

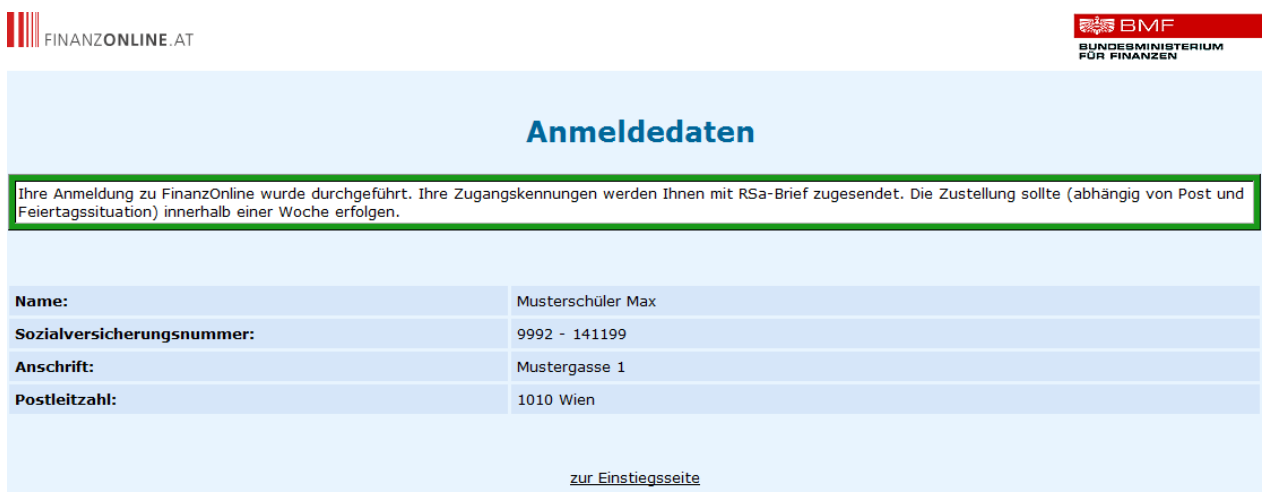

Falls noch keine personenbezogenen Daten beim Finanzamt gespeichert sind, muss die Online-Anmeldung am Finanzamt bearbeitet werden.

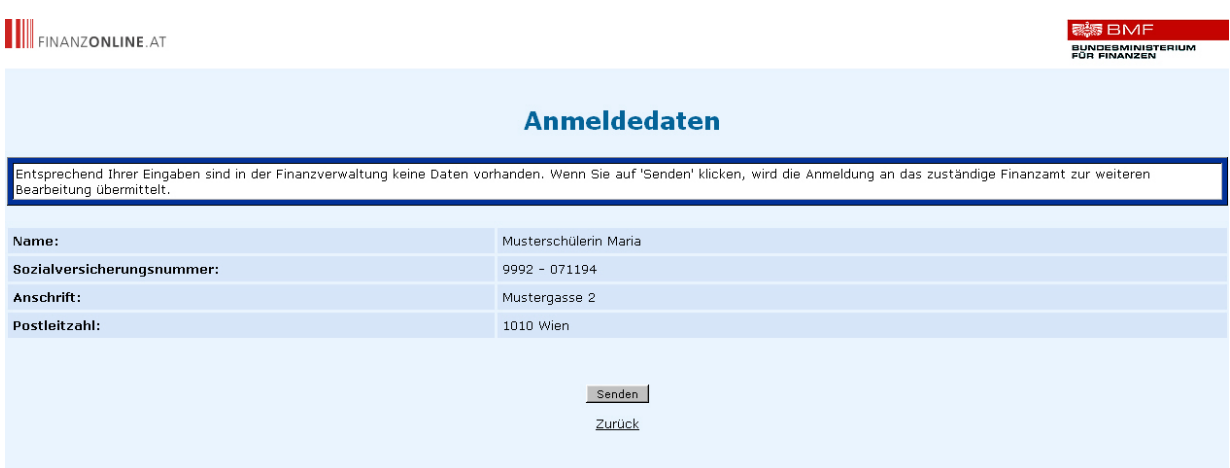

Durch Klick auf den Button "Senden" wird die Online-Anmeldung an das zuständige Wohnsitzfinanzamt zur Bearbeitung weitergeleitet.

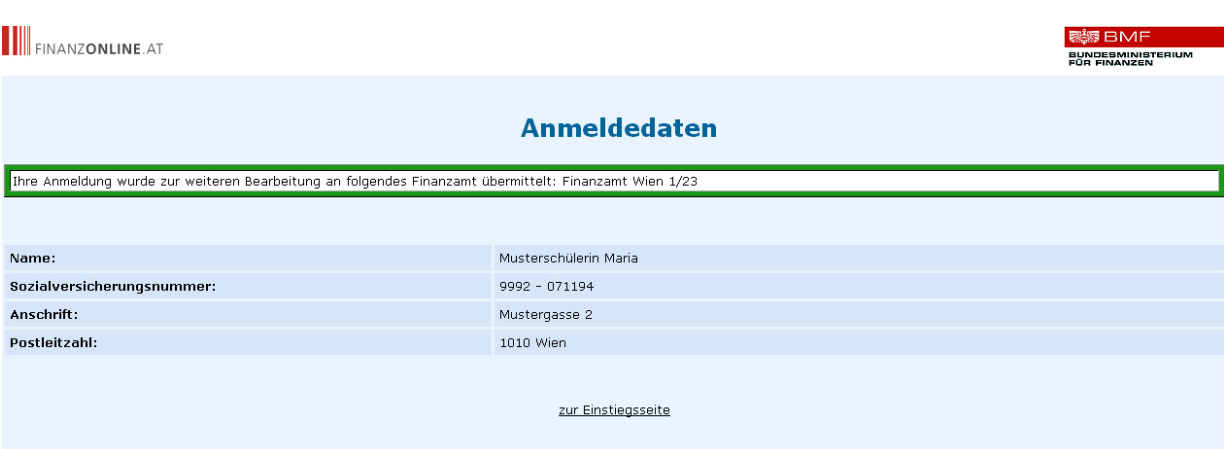

#### **4.1.2 Zugangskennungen**

Wenn die Anmeldedaten mit den bereits beim Finanzamt gespeicherten, personenbezogenen Daten (Grunddaten) übereinstimmen, können die Zugangskennungen vergeben werden:

- Teilnehmer-Identifikation (TID) fix vergebener alphanumerischer Begriff mit 12 Stellen, mindestens ein Buchstabe, mindestens eine Ziffer, keine Umlaute und Sonderzeichen; wird anlässlich der Anmeldung automatisch angelegt
- Benutzer-Identifikation (BENID) beliebiger alphanumerischer Begriff mit 8 -12 Stellen, mindestens ein Buchstabe, mindestens eine Ziffer, keine Umlaute und Sonderzeichen
- Persönliche Identifikationsnummer (PIN) beliebiger alphanumerischer Begriff mit 8 -12 Stellen, mindestens ein Buchstabe, mindestens eine Ziffer, keine Umlaute und Sonderzeichen

### **4.2 Schriftliche Anmeldung**

Das Anmeldeformular FON 1 steht unter www.bmf.gv.at, im Bereich "Formulare", zum Herunterladen zur Verfügung. Das ausgefüllte Formular kann per Fax oder Brief an jedes Finanzamt übermittelt werden.

Die Zustellung der Zugangskennungen erfolgt wie bei der Online-Anmeldung mit persönlichem Rückscheinbrief (Rsa).

### **4.3 Persönliche Anmeldung am Finanzamt**

Mit dem Anmeldeformular FON 1 erhält man bei der persönlichen Anmeldung am Finanzamt gegen Vorlage eines amtlichen Lichtbildausweises (Führerschein, Reisepass, Personalausweis, Behindertenpass, Mopedausweis, Lehrlingsausweis, Schülerausweis oder edu.card) die Zugangskennungen sofort. Die Anmeldung kann bei jedem beliebigen Finanzamt erfolgen.

## **5 Einstieg/Login**

Für den Einstieg in FinanzOnline gibt es zwei Möglichkeiten:

- 5.1 Einstieg mit Zugangskennungen
- 5.2 Einstieg mit Bürgerkarte

Detaillierte Informationen zum Einstieg sind auf der BMF-Homepage www.bmf.gv.at unter E-Government/FinanzOnline/Für Bürger/Einstiegsinformationen veröffentlicht.

### **5.1 Einstieg mit Zugangskennungen**

Auf der Willkommensseite von FinanzOnline www.finanzonline.at sind die persönlichen Zugangskennungen einzugeben:

- Teilnehmer-Identifikation (TID) ist unveränderbar
- Benutzer-Identifikation (BENID) wird bei der Anmeldung gewählt
- Persönliche Identifikationsnummer (PIN) kann nach dem Ersteinstieg frei gewählt und jederzeit geändert werden (PIN muss beim Ersteinstieg geändert werden)

Anschließend ist der Button "Login" anzuklicken.

#### **5.1.1 Ersteinstieg**

Nach dem erstmaligen Einstieg mit Zugangskennungen ist es erforderlich die PIN zu ändern.

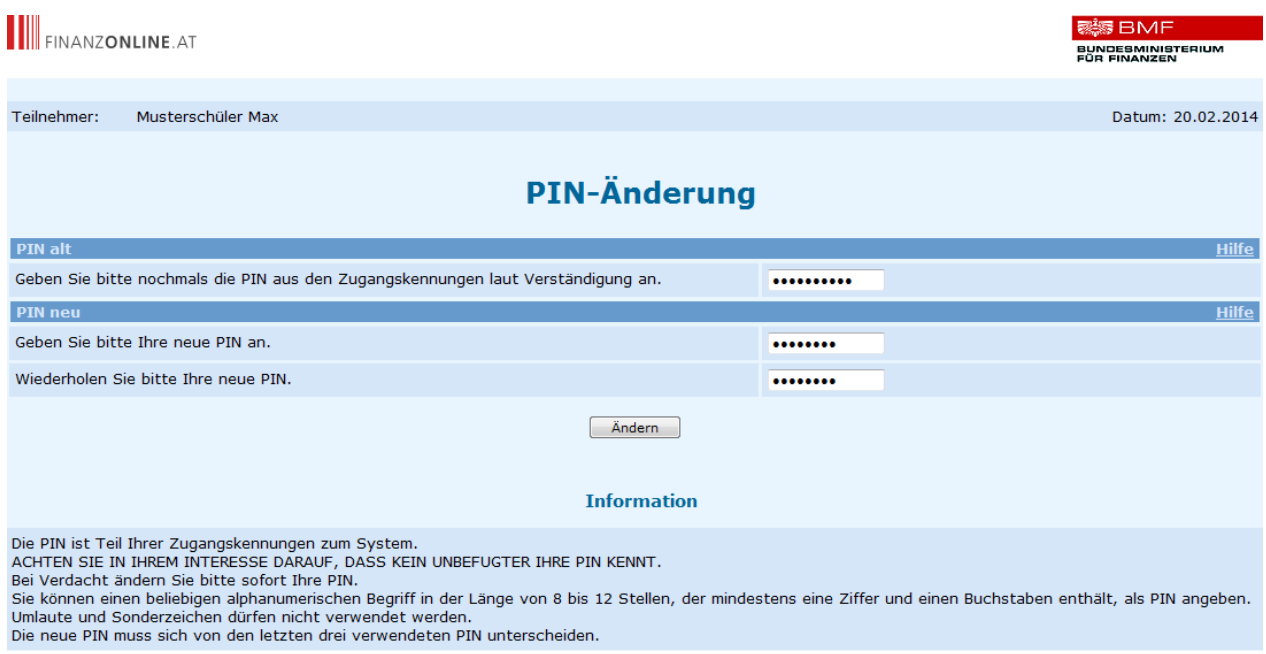

Bei Vergabe der persönlichen Identifikationsnummer (PIN) sind unter Punkt 4.1.2 beschriebene Voraussetzungen zu beachten.

Die PIN kann unter dem Menüpunkt "Admin" jederzeit geändert werden.

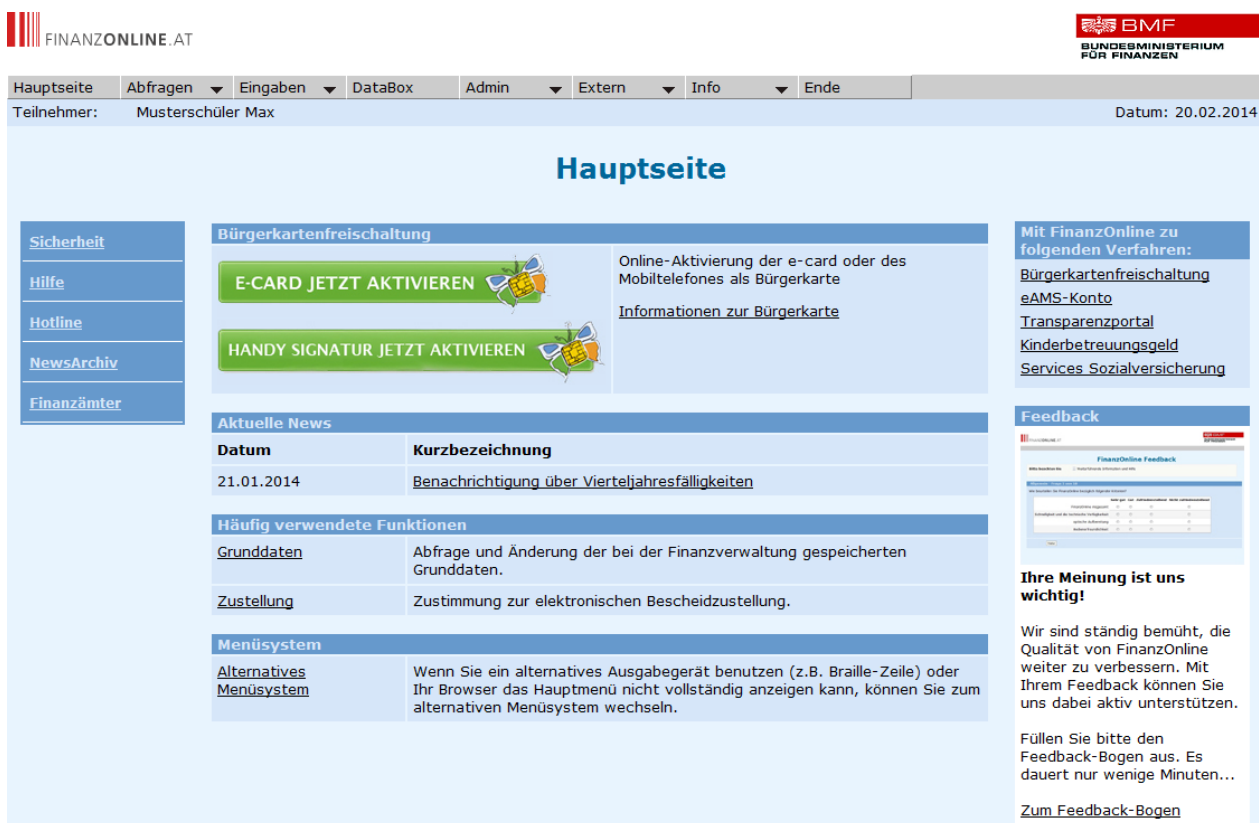

#### **5.1.2 Sperre des Zuganges**

Der Zugang wird zur persönlichen Sicherheit vorübergehend gesperrt, wenn die Zugangskennungen dreimal hintereinander falsch eingegeben werden. Um wieder in FinanzOnline einsteigen zu können, ist die Rücksetzung der Zugangskennungen über den Link "PIN vergessen / gesperrt" auf der Willkommensseite von FinanzOnline erforderlich.

Wenn sowohl TID als auch BENID vergessen wurde, kann mit dem Formular FON 2 bei einem Finanzamt eine neue Start-PIN beantragt werden. Das Formular steht unter www.bmf.gv.at, im Bereich "Formulare", zum Herunterladen zur Verfügung. Das ausgefüllte Formular kann an jedes Finanzamt übermittelt (Brief, Fax) oder persönlich abgegeben werden.

### **5.2 Einstieg mit Bürgerkarte**

Für den Einstieg mit Bürgerkarte gibt es auf der Willkommensseite von FinanzOnline im Bereich "Login mit Bürgerkarte" zwei Möglichkeiten:

#### **5.2.1 Einstieg mit Chipkarte**

Es wird eine Chipkarte, die für die Verwendung als Bürgerkarte geeignet ist, benötigt (z.B. ecard, Bankomatkarte oder Signaturkarte von a-trust).

#### **5.2.2 Einstieg mit Mobiltelefon**

Um die Handy Signatur nutzen zu können, muss das Mobiltelefon unter www.a-trust.at aktiviert werden.

Nähere Informationen mit den entsprechenden Links werden auf der Willkommensseite von FinanzOnline im Bereich "Login mit Bürgerkarte" durch anklicken von Informationen zur Bürgerkarte angeboten.

Wie man eine A-Trust Bürgerkarte, die Bürgerkartenfunktion der Bankomatkarte oder der e-card erwirbt, wird auf den Informationsseiten des jeweiligen Anbieters bereit gestellt.

#### **5.2.2.1 Ersteinstieg mit Bürgerkarte**

Für natürliche Personen ist beim Einstieg mit Bürgerkarte keine Erstanmeldung erforderlich.

Beim allerersten Einstieg mit Bürgerkarte in FinanzOnline ist einmalig entweder die Sozialversicherungsnummer oder die Finanzamts-/Steuernummer einzugeben, um die eindeutige Zuordnung von den in der Finanzverwaltung erfassten Personendaten zur Bürgerkarte durchzuführen.

### **6 ArbeitnehmerInnenveranlagung**

### **6.1 Allgemeines**

Bei der ArbeitnehmerInnenveranlagung (auch als Jahresausgleich oder Steuerausgleich bezeichnet) wird die Steuer für das im Kalenderjahr bezogene Einkommen neu berechnet. Für FinanzOnline-Teilnehmer unter 18 Jahren werden vorwiegend folgende zwei Hauptanwendungsfälle vorliegen:

- Wurden lohnsteuerpflichtige Einkünfte im Kalenderjahr nicht ganzjährig bezogen, kommt es durch die Jahresberechnung in der Regel zu einer Gutschrift (z.B. bei Ferialpraktikanten).
- Bei Beziehern von geringen Einkommen kann es auf Grund des Arbeitnehmerabsetzbetrages zu einer Steuergutschrift (Negativsteuer) kommen. Besteht Anspruch auf den Arbeitnehmerabsetzbetrag, werden 10% der Arbeitnehmerbeiträge zur gesetzlichen Sozialversicherung, höchstens jedoch € 110,-, gutgeschrieben.

Die Ermittlung der Negativsteuer erfolgt bei der ArbeitnehmerInnenveranlagung.

Bei der Übermittlung der Erklärung zur ArbeitnehmerInnenveranlagung ist zu beachten, dass nach Ablauf des Kalenderjahres für welches die Erklärung abgegeben wird, die Funktion in FinanzOnline erst ab Mitte Jänner frei geschalten wird (z.B. die ArbeiternehmerInnenveranlagung für 2013 kann erst ab Mitte Jänner 2014 übermittelt werden).

Die Erledigung der ArbeitnehmerInnenveranlagung durch das Finanzamt kann erst erfolgen, wenn alle Jahreslohnzettel eingelangt sind. Die Jahreslohnzettel werden vom Arbeitgeber direkt elektronisch oder auf Papier an das Finanzamt übermittelt. Die gesetzliche Frist für die elektronische Übermittlung ist Ende Februar, für die Papierübermittlung Ende Jänner des Folgejahres. Daher ist mit einer Erledigung der Arbeitnehmerveranlagung frühestens im März des Folgejahres zu rechnen.

Der Antrag auf Durchführung einer ArbeitnehmerInnenveranlagung kann rückwirkend bis 5 Jahre eingebracht werden (z.B. kann der Antrag für 2009 bis Ende Dezember 2014 gestellt werden).

Für weitere Informationen zur ArbeitnehmerInnenveranlagung kann auf der Willkommensseite von FinanzOnline ein elektronisches Lernprogramm "FinanzOnline eLearning" aufgerufen werden.

### **6.2 Erklärung zur ArbeitnehmerInnenveranlagung**

Im Menü "Eingaben" ist der Punkt "Erklärungen" auszuwählen. Zur Durchführung der ArbeitnehmerInnenveranlagung werden ab dem Veranlagungsjahr 2010 zwei Varianten angeboten:

- **Erklärung zur Arbeitnehmerveranlagung modular wie bisher** Bei dieser Methode sind die Daten nach inhaltlichen Bereichen gegliedert (z.B. Allgemeine Daten, Sonderausgaben, Werbungskosten) einzugeben.
- **Erklärung zur Arbeitnehmerveranlagung analog zum Formular**  Die Erfassung der Daten erfolgt optisch wie im Papierformular. Mit dieser Art der Eingabe soll speziell Neueinsteigern eine einfache und komfortable Handhabung bei der ArbeitnehmerInnenveranlagung ermöglicht werden.

Als besonderer Service werden bei beiden Varianten zur besseren Übersicht und für eine rasche Durchführung der ArbeitnehmerInnenveranlagung die Daten aus dem Vorjahr angezeigt. Ab der ArbeitnehmerInnenveranlagung für 2010 können daher die Inhalte aus der Erklärung des Vorjahres übernommen und auf die relevanten Werte des betreffenden Jahres korrigiert werden, wenn die ArbeitnehmerInnenveranlagung im Vorjahr bereits über FinanzOnline übermittelt wurde.

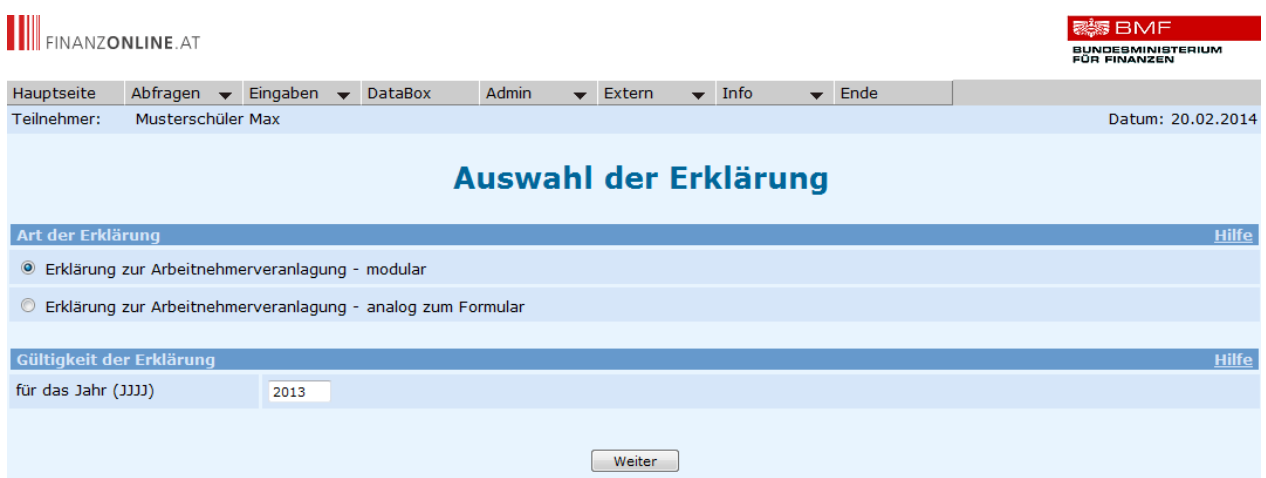

Die Auswahl der Erklärung ist durch Anklicken der gewünschten Variante zu treffen und es ist jenes Jahr einzutragen, für das die ArbeitnehmerInnenveranlagung beantragt wird.

Mit dem Button "Weiter" gelangt man entsprechend der Auswahl auf die Übersichtsseite der Arbeitnehmerveranlagung (modular) oder auf die erste Seite des Formulars.

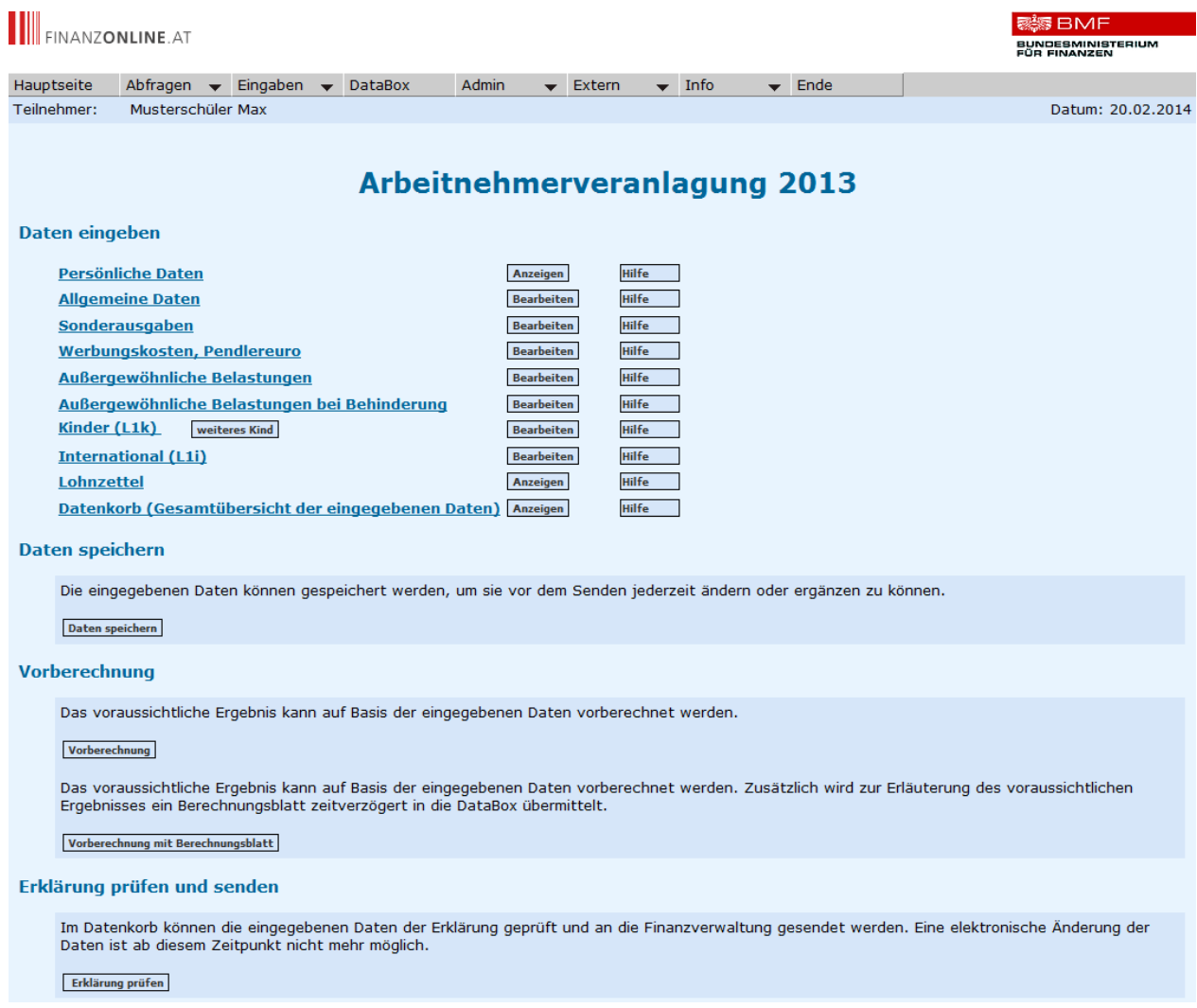

### **6.2.1 Erklärung zur Arbeitnehmerveranlagung – modular**

Unter dem Punkt "Allgemeine Daten" ist zu beachten, dass unbedingt die **Anzahl der bezugsauszahlenden Stellen** in das dafür vorgesehene Eingabefeld im Abschnitt "Inländische Arbeitgeberinnen/Arbeitgeber/Pensionsstellen" einzutragen ist.

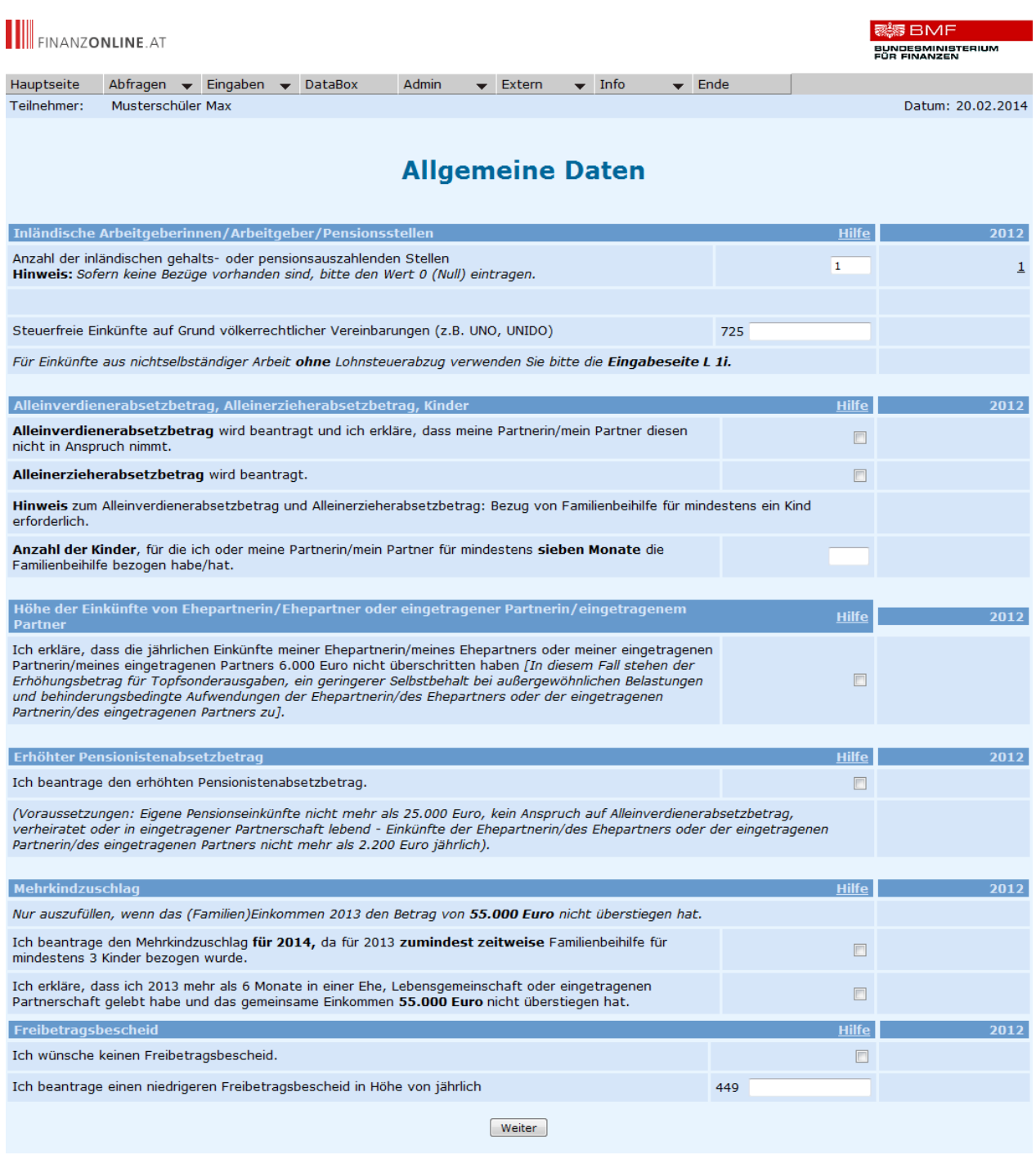

Falls schon ein Lohnzettel an die Finanzverwaltung übermittelt wurde, kann dieser auf der Übersichtsseite der Arbeitnehmerveranlagung durch anklicken von "Lohnzettel" bzw.

"Anzeigen" eingesehen werden.

Über "Datenkorb" (Gesamtübersicht der eingegebenen Daten) kann nach Eingabe der Daten eine Druckansicht erstellt und ein Ausdruck vorgenommen werden.

Auf der Übersichtsseite können die eingegebenen Daten gespeichert werden, um sie vor dem Senden jederzeit ändern oder ergänzen zu können.

Über "Vorberechnung" kann das voraussichtliche Bescheidergebnis auf Basis der eingegebenen Daten vorberechnet werden. Als Zusatzinformation wird ein Berechnungsblatt in die Databox übermittelt. Voraussetzung ist, dass der Lohnzettel vom Arbeitgeber bereits übermittelt wurde.

Die eingegebenen Daten können nun mit "Erklärung prüfen" nochmals kontrolliert werden. Vor Übermittlung an die Finanzverwaltung muss noch die Richtigkeit der Angaben bestätigt werden indem die dafür vorgesehene Checkbox angeklickt wird.

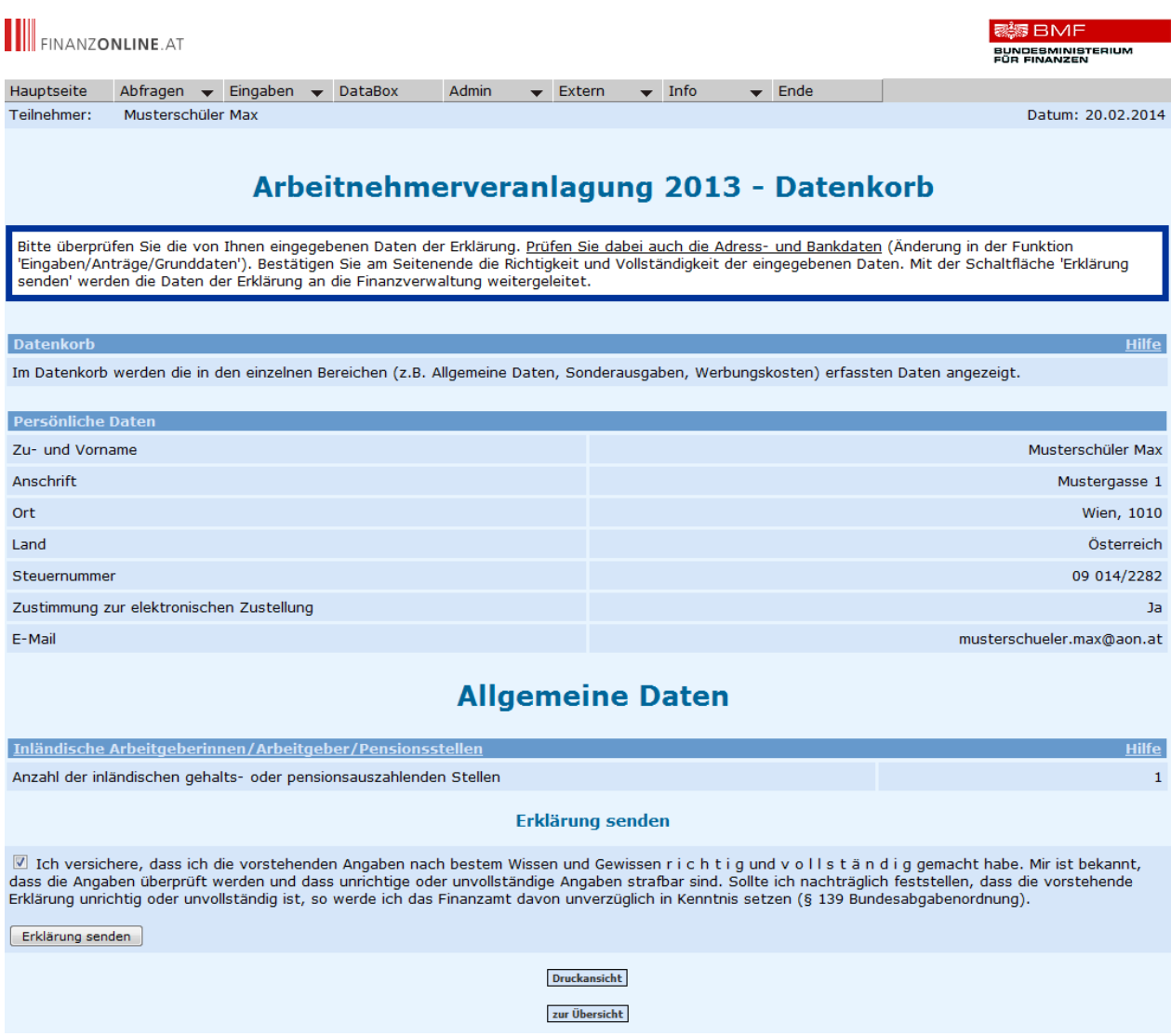

Der Antrag kann nun mit "Erklärung senden" an die Finanzverwaltung übermittelt werden.

Nach dem Absenden wird eine Bestätigungsmeldung angezeigt, dass der Antrag beim zuständigen Finanzamt eingebracht wurde.

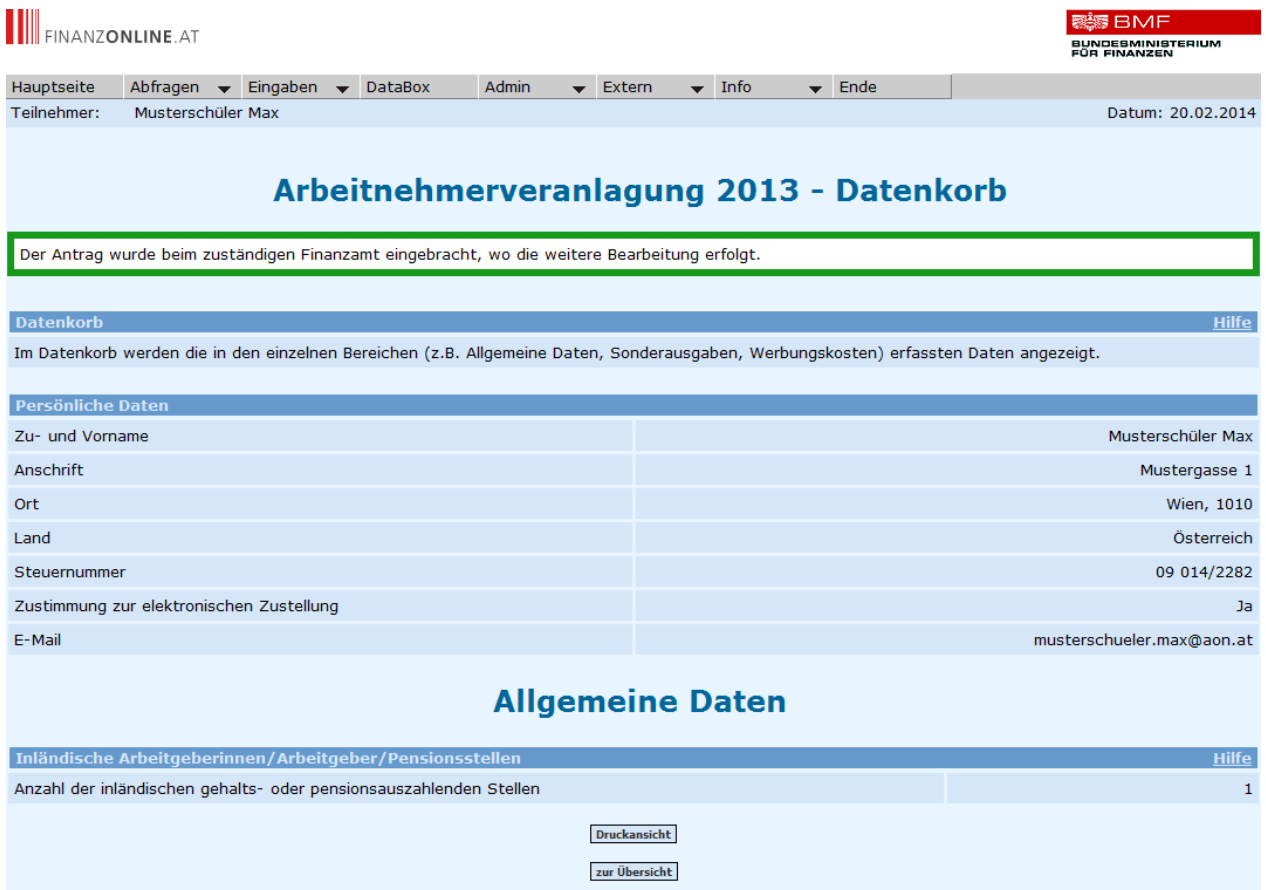

#### **6.2.2 Erklärung zur Arbeitnehmerveranlagung – analog zum Formular**

Beispiel Formular-Variante – Seite 1:

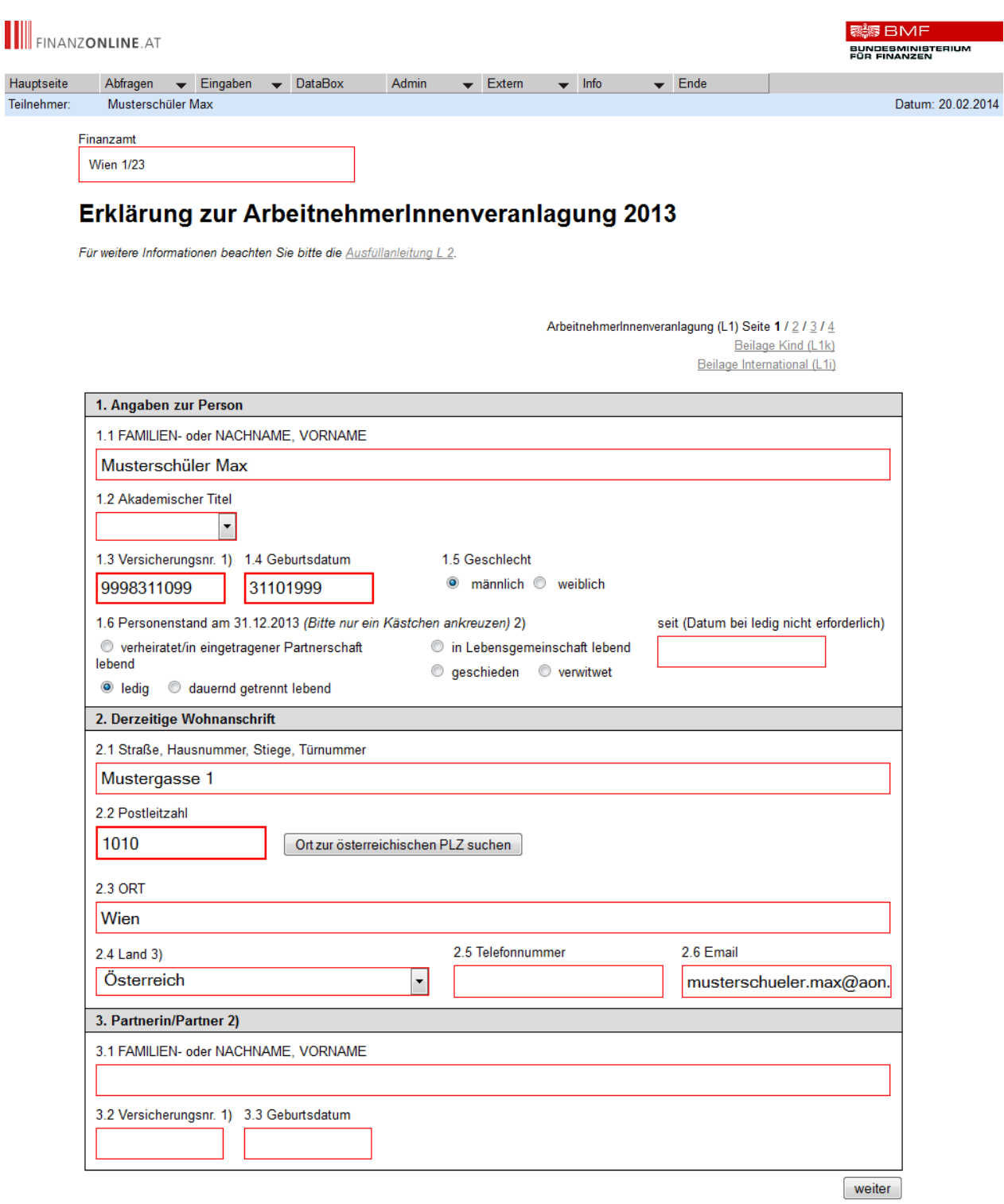

1) Bitte geben Sie hier die vom österreichischen Sozialversicherungsträger vergebene Versicherungsnummer an.<br>2) Ehepartnerin/Ehepartner, Lebensgefährtin/Lebensgefährte und eingetragene Partnerin/eingetragener Partner werde

### **7 Weitere Funktionen**

### **7.1 Grunddaten**

In der Funktion "Eingaben/Anträge/Grunddaten" können jederzeit Änderungen bei den Grunddaten durchgeführt werden.

### **7.2 Elektronische Zustellung**

Die elektronische Zustellung von Schriftstücken zu eigenen Steuerangelegenheiten erfolgt in die DataBox. Gleichzeitig wird eine E-Mail Verständigung versendet, wenn in den Grunddaten eine E-Mail Adresse angegeben ist und unter "Eingaben/Zustellung" die E-Mail-Verständigung beantragt wurde.

### **7.3 Abfragen**

#### **7.3.1 Steuerkonto**

Über den Menüpunkt "Abfragen / Steuerkonto" können die Daten (z.B. Buchungen) des Steuerkontos abgefragt werden. Das Eingabefeld für die Finanzamts- und Steuernummer ist bereits mit der eigenen vorausgefüllt.

#### **7.3.2 Steuerakt**

Im Menüpunkt "Abfragen / Steuerakt" ist die Finanzamts- und Steuernummer sowie das entsprechende Jahr einzugeben. Das Eingabefeld für die Finanzamts- und Steuernummer ist bereits mit der eigenen vorausgefüllt.

Im Steuerakt kann der aktuelle Stand zur ArbeitnehmerInnenveranlagung und des Lohnzettels abgefragt werden. Zusätzlich besteht die Möglichkeit den Steuerbescheid einzusehen.

### **7.4 DataBox**

Die DataBox ist der elektronische "Postkorb" für FinanzOnline-Teilnehmer und dient der Übermittlung von Schriftstücken.

Falls ungelesene Nachrichten vorhanden sind, wird nach dem Einstieg in FinanzOnline eine Meldung angezeigt. Die DataBox kann über die Menüleiste aufgerufen werden.

### **7.5 Admin**

#### **7.5.1 Posteingangsbuch**

Menü "Admin / Posteingangsbuch":

Über diesen Punkt können die Posteingänge von elektronisch zugestellten Erledigungen in einer Liste angezeigt werden.

Wird kein Zeitraum eingegeben, werden die Posteingänge der letzten 31 Tage aufgelistet.

### **7.5.2 Postausgangsbuch**

Menü "Admin / Postausgangsbuch":

Über diesen Punkt können die Postausgänge von elektronisch gestellten Eingaben in einer Liste angezeigt werden.

Wird kein Zeitraum eingegeben, werden die Postausgänge der letzten 31 Tage aufgelistet.

### **7.5.3 Logdaten**

Menü "Admin / Logdaten":

Hier wird eine Abfragemöglichkeit der Logeinträge (Protokoll) desselben Tages oder eines selbst gewählten Zeitraumes angeboten. Bei Aufruf wird ein Protokoll der Abfragen bzw. Eingaben angezeigt.

### **7.5.4 PIN-Änderung**

Menü "Admin / PIN-Änderung":

Die Änderung der persönlichen Identifikationsnummer (PIN) ist jederzeit durchführbar.

#### **7.5.5 Eingebrachte Anbringen**

Menü "Admin / Eingebrachte Anbringen":

Über diesen Punkt kann die Abfrage einer Liste der eingebrachten Anbringen (Erklärungen und Anträge) erfolgen. Im Abschnitt "Art der Anbringen" muss im DropDown-Menü eine Auswahl getroffen werden.

### **7.6 Bescheidänderung**

In der Funktion "Eingaben/Anträge/Bescheidänderung" kann man die Änderung eines Bescheides beantragen.

# **8 Besonderheiten bei FinanzOnline-Teilnahme unter 18 Jahren**

Wird das 18. Lebensjahr erreicht, erfolgt automatisch die Erweiterung auf alle Funktionen, die Personen über 18 Jahren zur Verfügung stehen.

Bei Begründung einer Unternehmerschaft bzw. bei Zuordnung eines Parteienvertretercodes durch eine Standesvertretung (z.B. Wirtschaftstreuhänderkammer) kann die Teilnahme an FinanzOnline nur durch einen gesetzlichen Vertreter durchgeführt werden.

### **9 Informationen**

Allgemeine Informationen können auf der Willkommensseite von FinanzOnline www.finanzonline.at durch Anklicken von "Über FinanzOnline" aufgerufen werden.

Im Bereich "Service" auf der Willkommensseite von FinanzOnline werden weitere Informationen und Funktionen anschaulich dargestellt (z.B. FinanzOnline eLearning, FinanzOnline Ratgeber).

Das Hilfesystem bietet ebenfalls Unterstützung zum Verfahren FinanzOnline. Die Hilfe kann über die Navigationszeile oder aus jeder Seite zum entsprechenden Thema aufgerufen werden.

Für weitere Fragen zum Verfahren FinanzOnline steht eine Hotline telefonisch unter 0810/22 11 00 von Montag bis Freitag, von 08:00 bis 18:00 Uhr österreichweit zum Ortstarif zur Verfügung.

Informationen zur ArbeitnehmerInnnenveranlagung findet man unter www.bmf.gv.at, in den Rubriken "Steuern" und "Publikationen" (vgl. Broschüre "Das Steuerbuch").